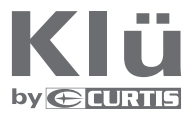

# Manuel de l'utilisateur

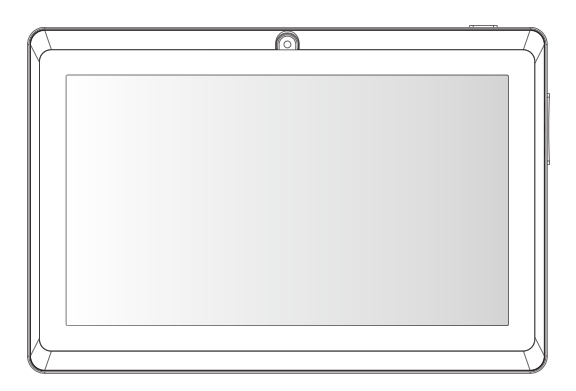

# LT7033E

**Veuillez lire ce manuel de l'utilisateur avant utilisation**

# **Content**

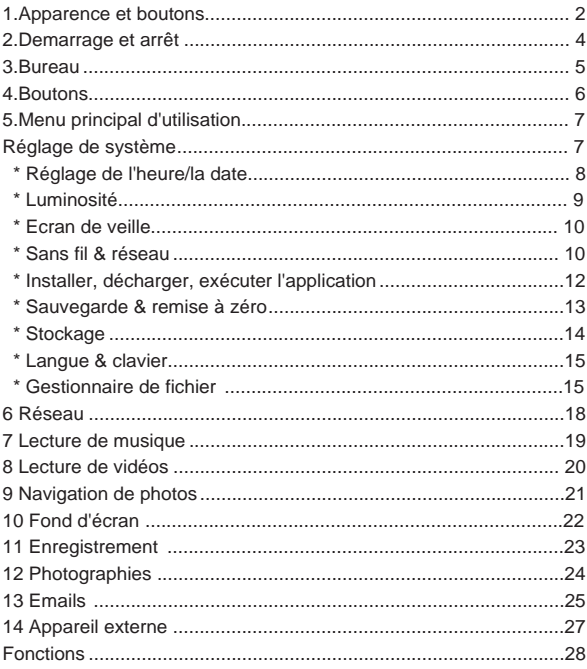

 $\mathbf{1}$ 

#### $\mathbf{P}$ **1. Apparence et boutons**

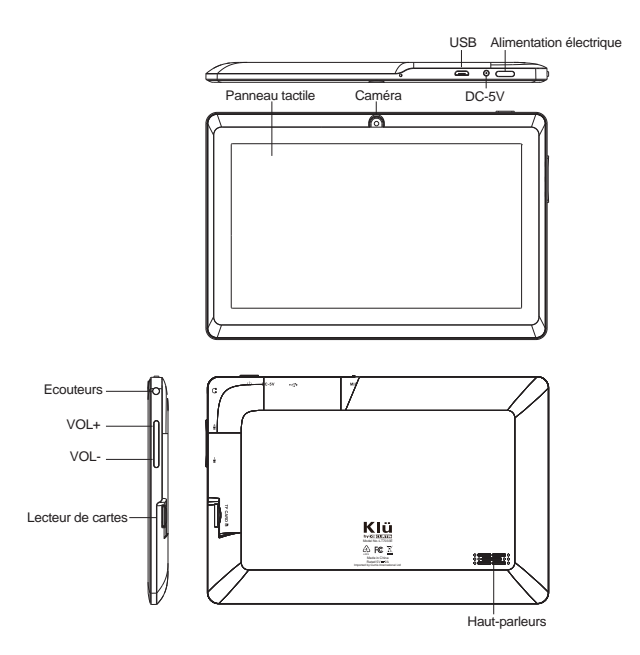

### **1.1 Panneau tactile**

Panneau tactile capacitatif de 7". En cours d'utilisation, cliquez en faisant glisser sur le panneau tactile

### **1.2 Alimentation électrique**

Démarrage : Appuyez longuement et maintenez le bouton de marche, le système entrera en interface principale.

Arrêt : Dans le menu d'interface principale, appuyez sur le bouton de marche environ 5 secondes pour éteindre, le système indiquera l'option "Arrêt", cliquez sur "ok". Vous pouvez arrêter en toute sécurité. Démarrage : Appuyez longuement et maintenez le bouton de marche, le système entrera en interface principale.

Verrouillage de l'écran : Appuyez courtement sur le bouton d'alimentation pour verrouiller ou déverrouiller l'écran.

Remarque : 1.Quand l'alimentation est vide, le système s'éteindra automatiquement. 2.Arrêt illégal de l'appareil, le redémarrage entraînera un scan et une restauration du disque, un temps plus long pourrait être nécessaire pour entrer dans le système.

### **1.3 Volume +, Volume-**

Les boutons au dessus de Volume +, Volume- permettent de changer le volume.

### **1.4 Ecouteurs jack**

Ecouteurs jack standard de 3,5 mm.

#### **1.5 Lecteur de cartes**

Fente de lecteur de cartes : Carte externe T-FLASH.

### **1.6 USB**

Jack USB : Vous pouvez utiliser pour connecter l'ordinateur pour la transmission de données, le chargement et la connexion externe de clés USB.

【Remarque】 : à moins que vous ne puissiez pas arrêter, n'utilisez pas la remise à zéro. Nous vous suggérons d'éteindre normalement, autrement il est facile d'endommager le système de la machine.

# **2. Démarrage et arrêt :**

Démarrage : To press the power key and the system will enter the process of Start-up, as shown below:

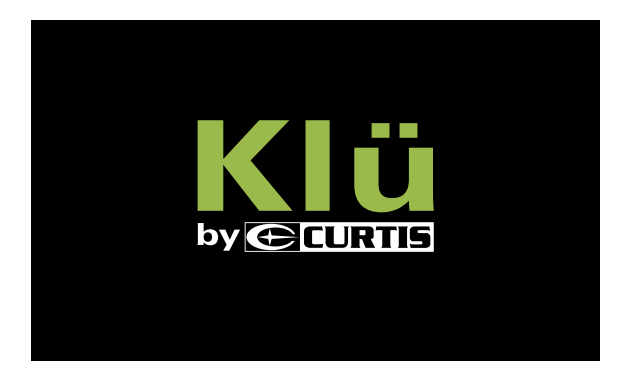

Ensuite le système entre en interface d'accueil par défaut.

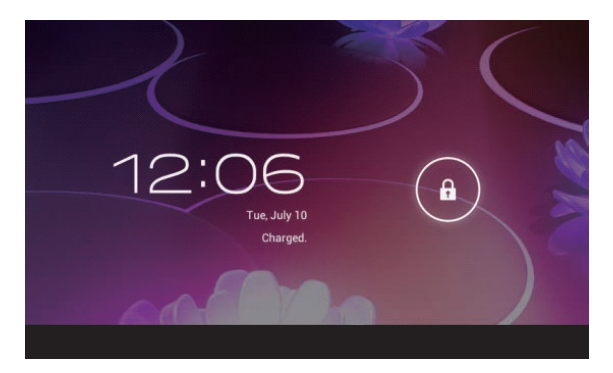

Arrêt : Appuyez sur le bouton d'alimentation. Les options apparaîtront sur l'écran, choisissez l'option d'arrêt comme montré ci dessous.

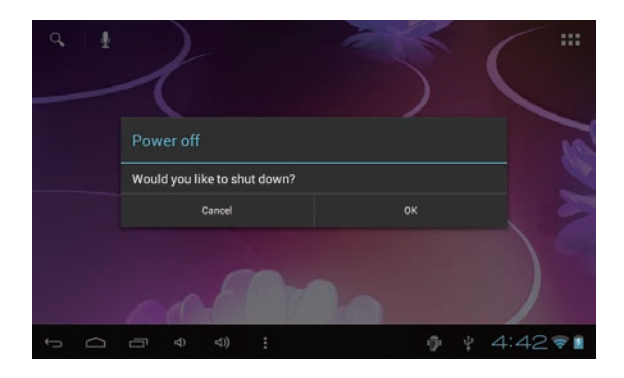

Cliquez sur ok pour arrêter

Veille : En utilisation normale de la machine appuyer sur le bouton d'alimentation permet d'entrer en mode veille;l'écran se fermera. Une autre courte pression sur le bouton d'alimentation permettra de reprendre en mode normal. Quand CyberPad n'est pas utilisé, vous pouvez démarrer cette fonction pour réduire la consommation d'énergie.

### **3.Bureau**

Une fois le démarrage normal du système terminé, vous pouvez voir Bureau 4.0 (ci dessous). Le bureau par défaut se compose d'une barre de recherche rapide, d'une barre de situation, et d'une icône de menu.

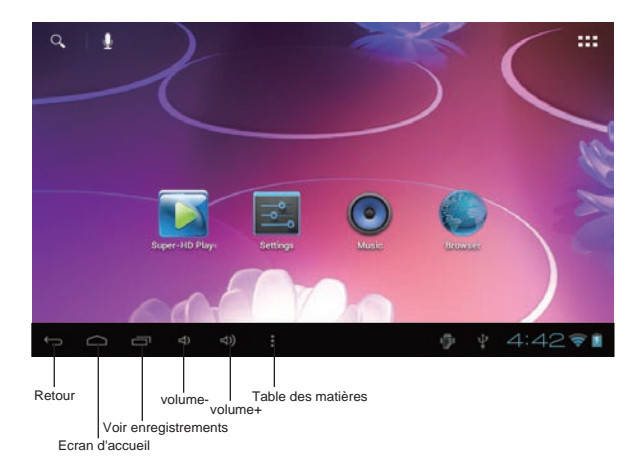

La barre de situation est utilisée pour afficher la situation du réseau du système actuel, de l'énergie de la pile, et d'autres informations.

La boîte de recherche rapide est utilisée pour entrer les mots-clés de recherche Internet. L'onglet de menu principal et dans le milieu du côté droit de l'écran, cliquez dessus et la barre de menu peut être agrandie.

### **4.Buttons**

6

Touches utilisées dans les processus des systèmes Android :

Les touches de volume : Volume+, Volume- de la barre des tâches peuvent être utilisées pour changer le volume. Bouton d'alimentation : appuyez longuement pour changer de machine. Appuyez brièvement pour entrer ou pour quitter l'état de veille.

Touche de menu : Retour ou choix l'interface principale. Touche de retour : Retour vers la dernière interface.

# **5.Menu principal d'utilisation**

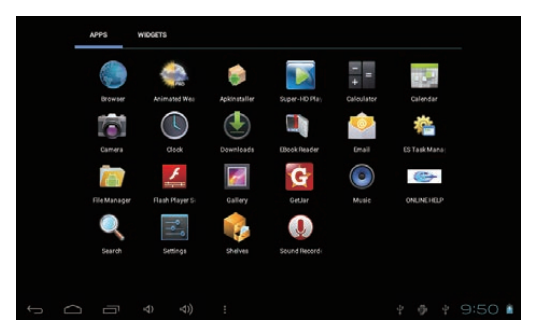

Appuyez sur l'onglet du menu principal, comme montré ci dessous :

Dans le menu principal, vous pouvez régler le système, l'application existante, installer une nouvelle application, et démarrer le calibrage tactile, la musique et la vidéo, naviguer sur les pages web, jouer aux jeux, et autres

### **Réglages du système**

Cliquez sur l'interface de menu principal sur l'icône "Réglages", puis ouvrez l'interface de réglages du système, comme montré ci-dessous :

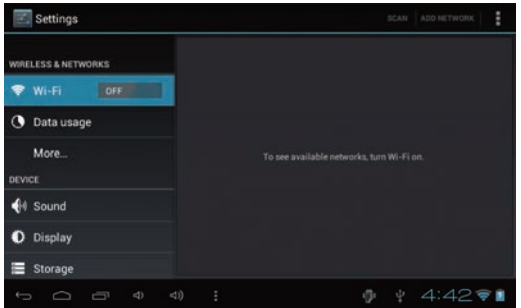

Choisissez les articles correspondants pour effectuer l'utilisation correspondante, par exemple :

- \* Sans fil & réseau
- \* Son & Affichage
- \* Date & Heure
- \* L'équipement et autre

#### **Réglage de l'Heure/Date :**

Dans l'interface de réglage, choisissez "Réglages de l'heure et de la date" pour entrer dans l'interface de réglages de date et e l'heure :

Vous pouvez choisir le mode automatique en utilisant l'heure de réseau.

Vous pouvez choisir de régler la date, choisir le fuseau horaire, choisir le format de l'heure et de la date, choisir la date et d'autres informations.

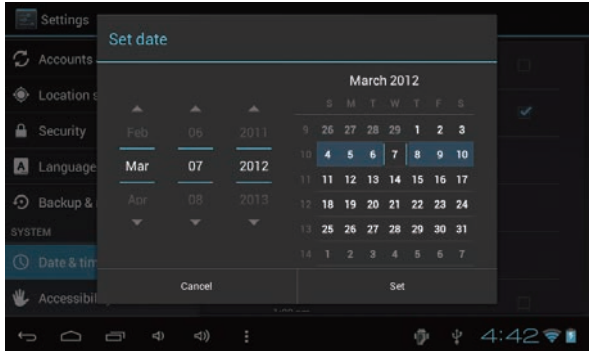

Par exemple, choisissez la date comme montré ci-dessous :

Choisissez+ : Cela signifie augmenter d'1 unité;

Choisissez- : Cela signifie réduire d'1 unité;

Vous pouvez aussi choisir le nombre pour entrer le modèle. Entrez directement le nombre, puis choisissez le bouton "Fait", comme montré ci-dessous :

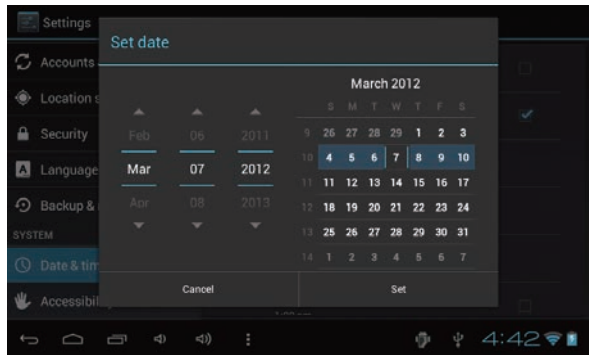

Choisissez "Fait". Si le nombre entré est correct, l'utilisation sera réussie, et le système utilisera les nouveaux réglages.

#### **Luminosité :**

Dans le réglage de l'interface, choisissez "Afficher les réglages" dans l'interface d'affichage des réglages, faites défiler la liste vers le bas pour choisir "Luminosité" comme montré dans le dialogue suivant.

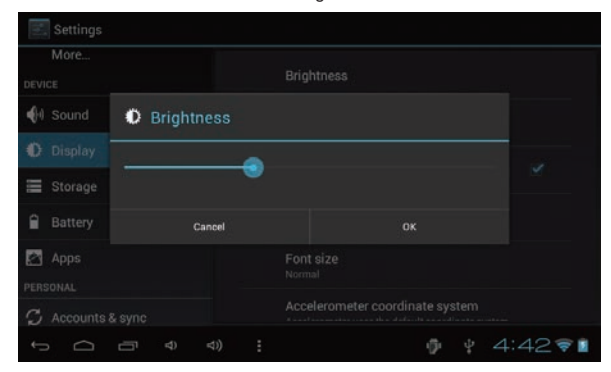

 $\alpha$ 

#### **Veille de l'écran :**

Veille de l'écran : Vous pouvez régler le temps de fonction de veille de l'écran. Quand il commencera, il verrouillera l'écran et l'économiseur d'écran apparaîtra.

Dans le réglage de l'interface, choisissez "afficher les réglages" dans l'interface d'affichage des réglages, faites défiler la liste vers le bas pour choisir "Veille de l'écran" : comme il apparaît dans l'interface suivante.

Remarque : durant la lecture vidéo, la fonction de veille d'écran est automatiquement suspendue.

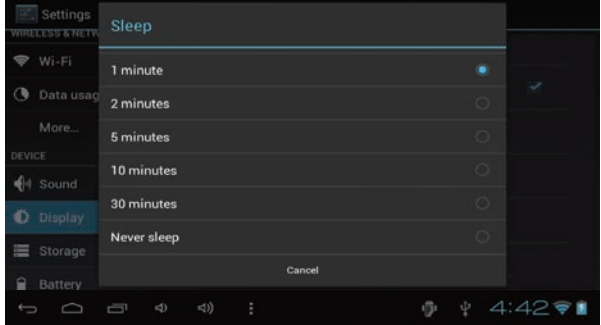

#### **Sans fil & réseau :**

Cliquez sur l'icône de "Réglages" dans le menu principal, cliquez sur "sans fil et réseau" dans les réglages "sans fil et réseau". Cliquez sur la colonne "WIFI" et la fonction WIFI peut démarrer. Cliquez sur "réglages WIFI" pour entrer dans "l'interface de réglages WIFI", comme montré ci-dessous :

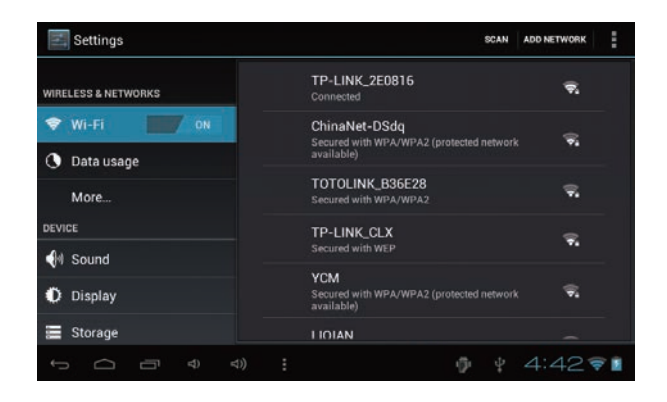

Dans "l'interface WIFI" (photo ci-dessous), en cliquant sur la colonne WIFI, vous pouvez ouvrir et fermer la fonction WIFI. Cliquez sur "Notification de réseau" pour lister le routeur sans fil recherché par Cyberpad. Cliquez sur le routeur sans fil recherché et la fenêtre déroulante apparaîtra. Suivez les instructions pour terminer avec les liens de réseau WIFI.

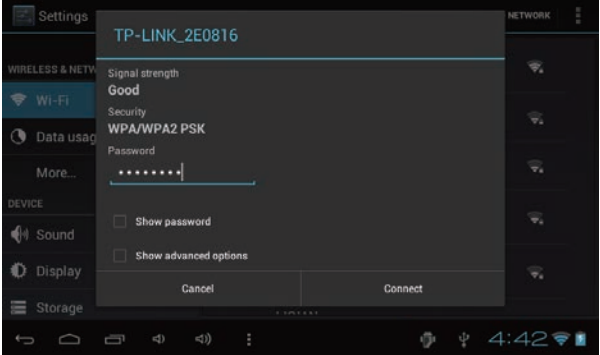

Une fois connecté sous WIFI comme montré ci-dessus, limage suivante apparaît

#### **Installer, décharger, exécuter l'application**

\*Installation d'Android : Il existe une variété de façons d'installer les applications, par exemple, vous pouvez cliquer sur le fichier Apk directement et il sera installé automatiquement. S'il s'agit de programmes d'installation tiers parties, le système pourrait les identifier comme non sûrs et vous devrez suivre les procédures suivantes avec l'assistance de Appinstaller.

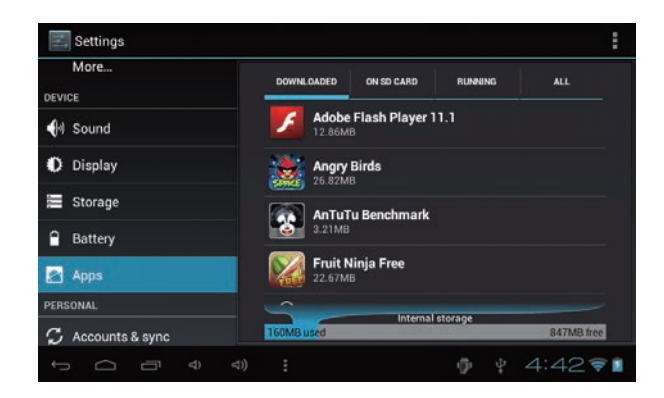

Entrez dans le menu et choisissez Reglages-Application

#### **Comment installer?**

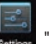

1. Entrez dans "réglages">"Application">"Gérer l'application" puis une liste de programmes installés apparaîtra.

2.Cliquez sur les icônes que vous voulez désinstaller, vous entrerez dans l'interface suivante.

3.Cliquez sur Désinstaller, puis vous pouvez effacer l'application.

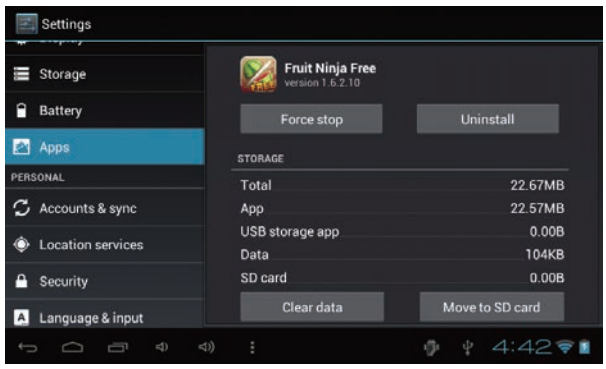

4.Appuyez sur "Sources inconnues" puis sur "OK". L'image suivante apparaîtra.

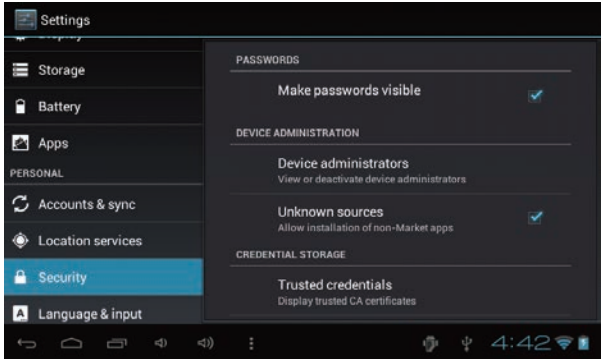

13

### **Sauvegarde & remise à zéro**

Remise à zéro d'usine

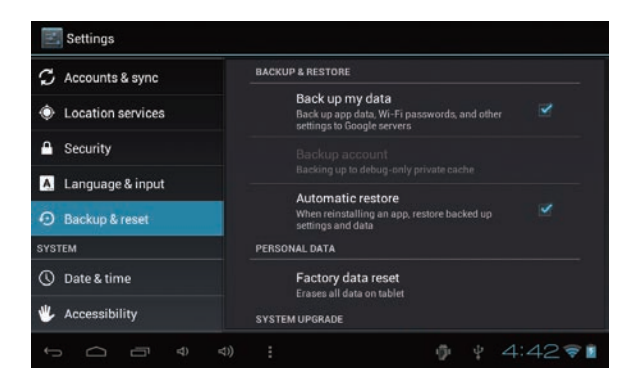

#### **Stockage**

Retirez la carte TF, consultez l'espace de stockage disponible

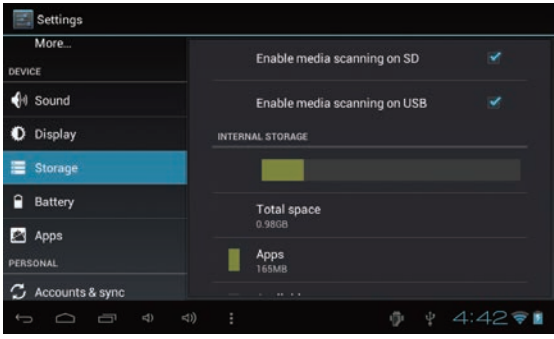

【Remarque】 : Veuillez choisir l'option "effacer la carte SD" pour qu'elle puisse être enlevée sans risque.

### **Langue & clavier**

Réglages : (Langue), entrée de texte et options de correction d'erreurs automatique;

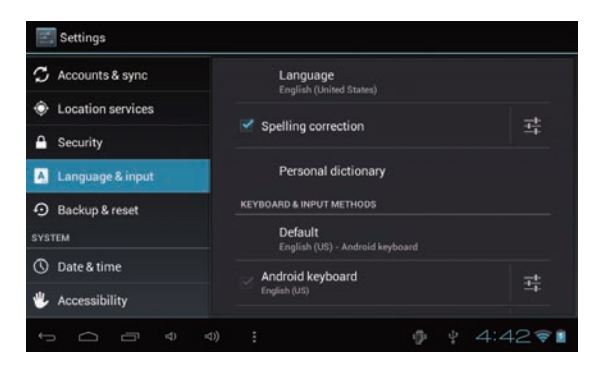

Choisir la langue : 54 langues nationales sont disponibles.

Remarque : le système Android peut prendre en charge 54 types de langues,

la plupart des interfaces ne peut prendre en charge que 14 langues.

Clavier Android : Réglages du clavier Android :

Son de pression des touches

Capitalisation automatique

Montrer les suggestions : afficher les mots suggérés lors de l'entrée de texte

Finalisation automatique: La barre d'espace et la ponctuation sont automatiquement insérées sous couleur fluorescente.

### **Gestionnaire de fichier**

Copiez le programme de logiciel APK qui sera installé sur la carte micro SD ou NAND FLASH.

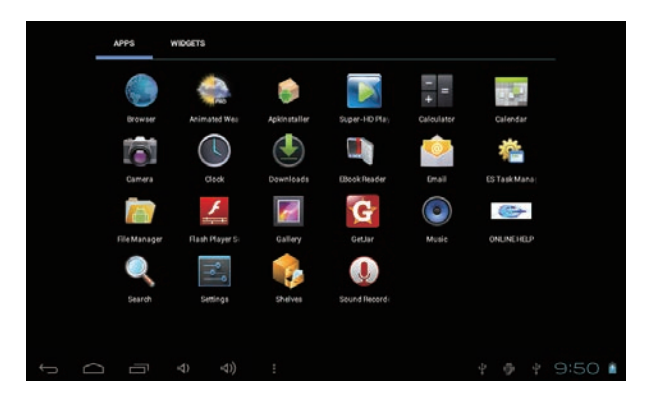

La première fois que vous entrez dans le programme d'installation, le système par défaut de NAND Flash se présente comme le répertoire de recherche.

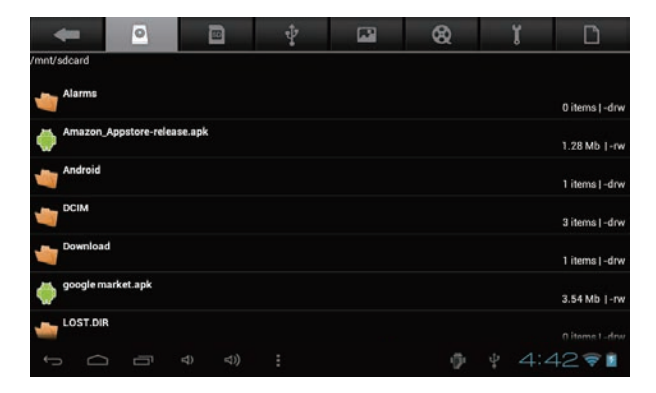

Si votre réglage d'application APK est sous carte mirco SD. Le système recherchera automatiquement le répertoire depuis la carte SD.

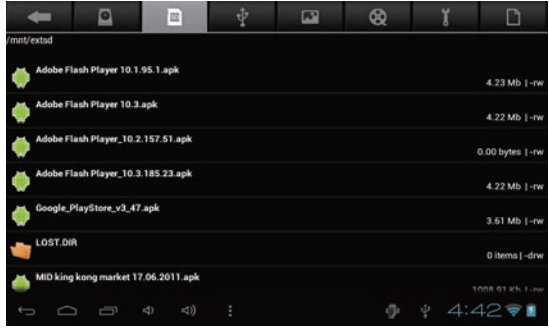

Installer l'application recherchée.

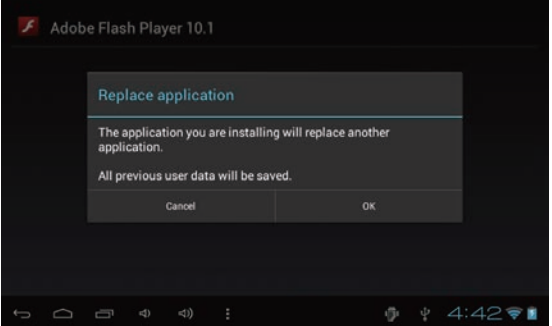

L'utilisateur peut effectuer l'installation à faire en ligne avec "Marché", ou télécharger et l'installer par ordinateur, ou avec un téléchargement de navigateur integre et une installation en ligne.

\*Désinstaller l'application : Vous pouvez utiliser les outils de gestion de logiciels tiers ou le logiciel de gestion d'application Android.

Choisissez "Réglages"/"application"/"Gestion d'application", puis choisir les applications installées correspondantes pour vérifier le programme.

### **6.Réseau**

#### **Navigation sur pages web :**

Quand le réseau est branché, ouvrez le navigateur Internet et entrez l'URL. Vous pouvez alors naviguer.

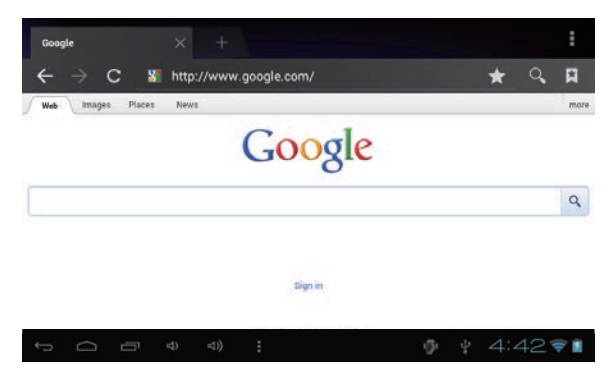

La page web peut être redimensionnée avec le contrôleur d'échelle, comme montré ci-dessous.

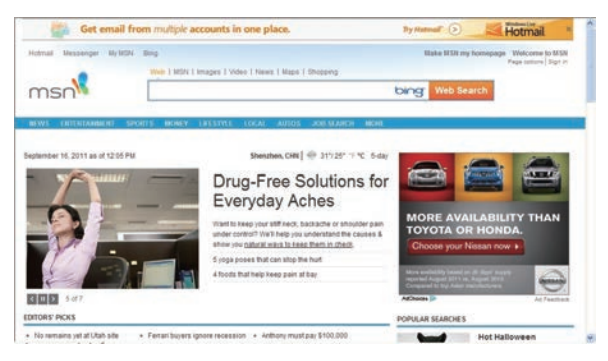

Vidéo en ligne :

Les utilisateurs peuvent utiliser "Marché" ou d'autres manières pour télécharger en ligne le logiciel de lecture vidéo, le logiciel de lecture TV, le logiciel de musique, puis les installer sur la machine. Pour ouvrir le logiciel installé, vous pouvez regarder les vidéos ou la télévision en ligne puis écouter la radio en ligne.

# **7.Lecture de musique**

Cliquez sur l'icône "Musique" dans le menu principal, puis entrez dans l'interface de lecture de musique. La liste par défaut du système dans la zone des fichiers audio des données de l'utilisateur se présente comme montré ci-dessous :

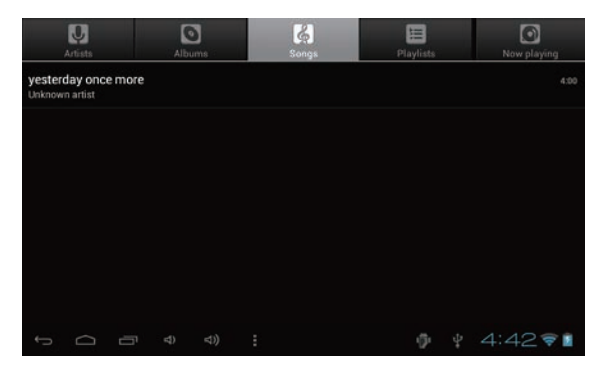

Vous pouvez utiliser l'USB synchrone pour entrer des fichiers audio, ou insérer une carte SD micro avec fichier audio pour entrer les fichiers audio. Vous pouvez aussi choisir le réseau pour télécharger le fichier audio.

Choisissez l'onglet correspondant puis vérifiez l'interface comme "artistes", "album" et "chanson" etc. pour lire la chanson.

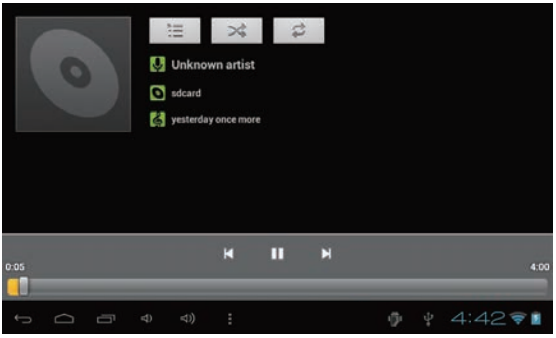

### **8.Lecture de vidéos**

Cliquez sur l'icône "Lecture de vidéos" dans le menu principal, pour entrer dans l'interface de "Super-HD player". Il liste tous les fichiers vidéos et d'images comme montré ci-dessous :

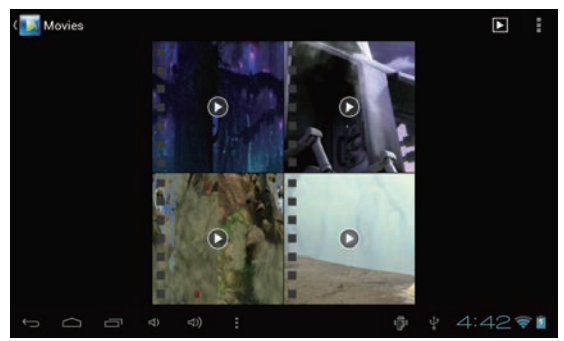

Choisissez le fichier vidéo puis entrez l'interface de lecture vidéo, comme montré ci-dessous. Choisissez "Lire", "stop", "Avance rapide", "Retour rapide", "Progression" et d'autres touches de commande pour contrôler le programme de lecture.

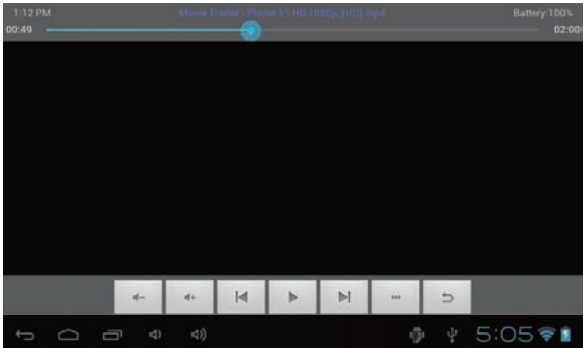

# **9. Naviguer dans les photos**

Cliquez sur l'icône "Super-HD player" dans le menu principal, pour entrer dans l'interface de "Super-HD player". Il liste tous les fichiers de photos et vidéos comme montré ci-dessous :

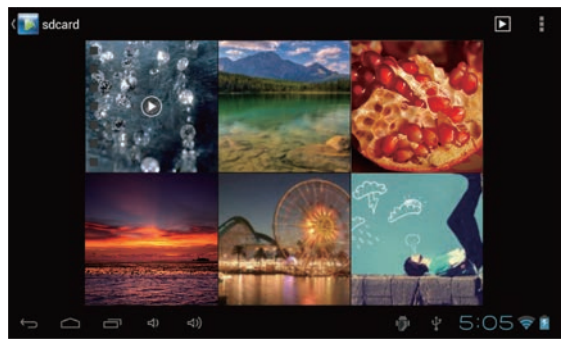

Choisissez un fichier de photo; entrez dans l'interface de lecture de photos, comme montré ci-dessous. Choisissez les opérations "zoom", "étroit" "régler" et "effacer".

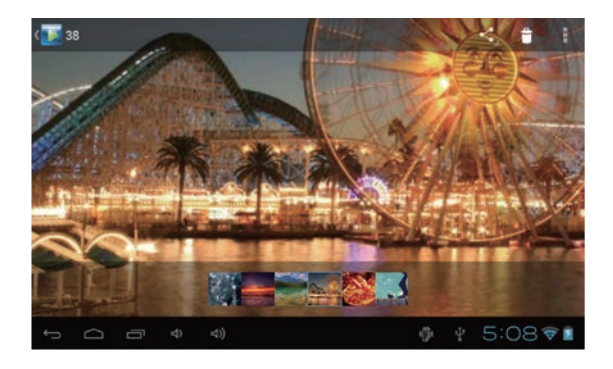

# **10. Fond d'écran**

Le système prend en charge le fond d'écran statique et en 3D.

Dans l'interface du bureau, appuyez sur la touche Menu pour faire apparaître les options, choisissez "Fond d'écran" et "Choisir la source de fond d'écran" dans la boite de sélection :

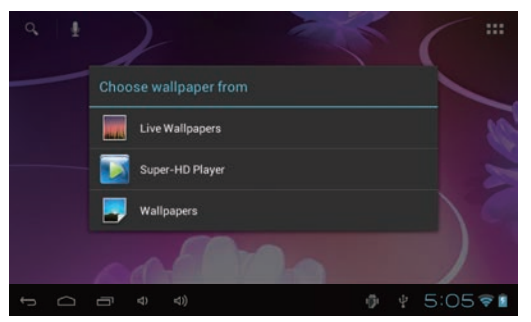

Voici les options suivantes :

Choisissez "Fond d'écran" pour personnaliser le fond d'écran.

 Choisissez le "Fond d'écran dynamique" pour utiliser le fond d'écran 3D fourni par le système.

 Choisissez "Collection" pour choisir une photo fournie par le système comme fond' d'écran statique.

ou appuyez sur l'écran et la boite de dialogue pour voir apparaître :

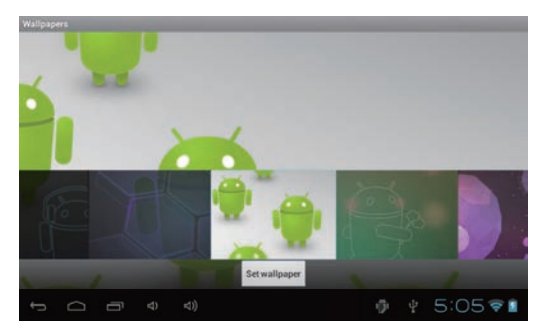

Dans la boite de dialogue ci-dessus, cliquez sur le réglage "Fond d'écran"; les options suivantes s'afficheront.

Choisissez "Fond d'écran" pour personnaliser le fond d'écran.

 Choisissez le "Fond d'écran dynamique" pour utiliser le fond d'écran 3D fourni par le système.

Choisissez "Collection" pour choisir une photo fournie par le système comme

### **11. Enregistrement**

Cliquez sur l'icône "Enregistreur de sons" dans le menu principal, puis entrez dans l'interface de "Enregistreur de sons" comme montré ci-dessous :

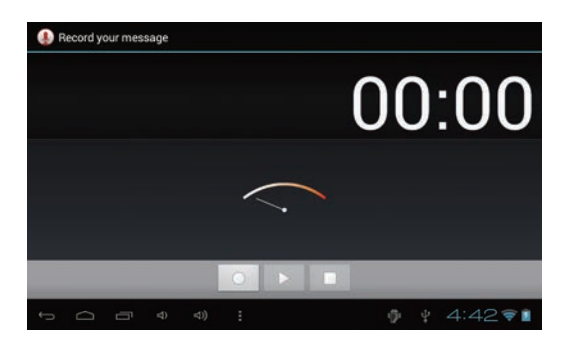

Choisissez le bouton "Enregistrement" pour enregistrer puis une fois l'enregistrement terminé, appuyez sur le bouton "Stop". A ce moment, vous pouvez choisir le bouton "Lire" pour lire le son enregistré.

Choisissez le bouton "Utiliser cet enregistrement" pour sauvegarder l'enregistrement, pour que vous puissiez trouver les fichiers audio correspondants dans "NAND";si vous n'avez pas besoin de sauvegarder, vous pouvez choisir le bouton "Abandonner"

# **12. Photographies**

Cliquez sur l'icône "Caméra" dans le menu principal, puis entrez dans l'interface de "Caméra" comme montré ci-dessous :

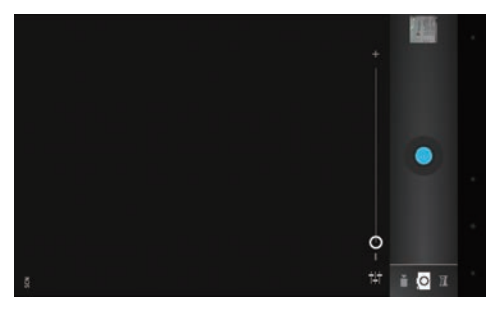

Cliquez sur l'obturateur dans la caméra

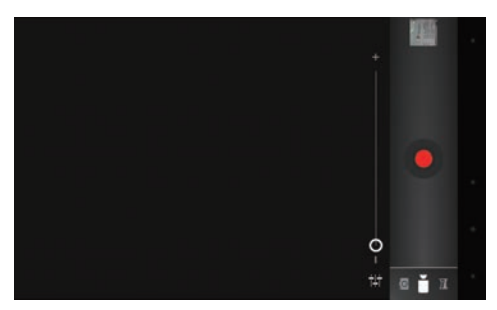

### **13. E-mail**

Cliquez sur l'icône "e-mail" du menu principal pour entrer le client d'email. L'assignation des informations de compte sera requise la première fois. Comme montré ci-dessous :

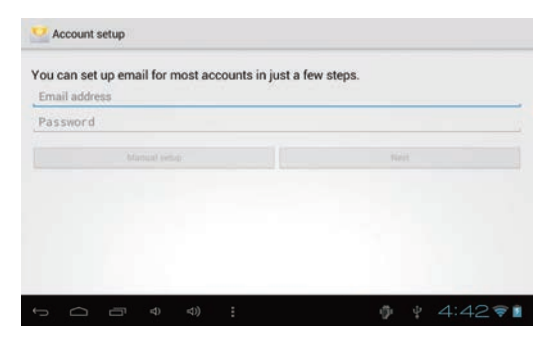

L'email requiert la prise en charge par le réseau. Assurez-vous que le lien du réseau est normal. Nous utilisons ici l'exemple whhpwjh@126.com :

Dans la barre d'adresses email, entrez l'adresse email correcte : whhpwjh@126.com

Dans la barre d'adresses email, entrez le mot de passe correct : \*\*\*\*\*\*\*\*\* Vous pouvez ensuite choisir "suivant", l'interface de choix de type de comptes apparaît comme montré ci-dessous :

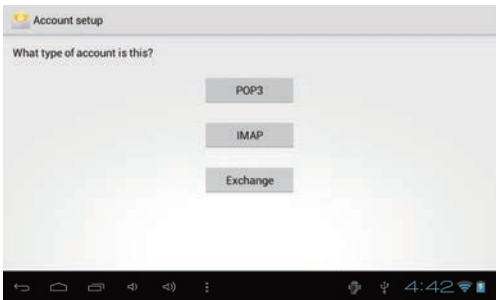

Choisissez le compte POP3. Et les réglages de service de réception apparaîtront comme montré ci-dessous :

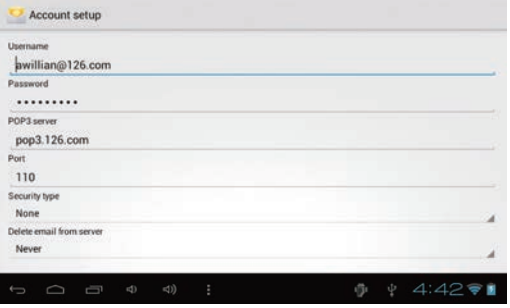

# **14. Appareil externe**

### **Connexion USB**

Entrez dans "Réglages">"Développer options">Choisir le modèle de travail USB : OTG/HOST/SLAVE……..

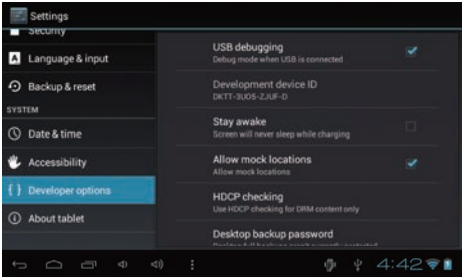

Utilisez l'USB pour connecter la tablette PC, le mode de connexion par défaut est un mode synchrone.

Vous pouvez faire glisser la barre de situation, apparaissant comme l'interface suivante :

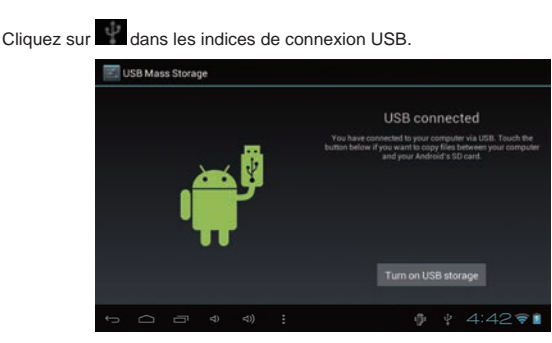

"USB connectée" : Cela signifie que le chargement de la mémoire externe (SD) est terminé, et vous pouvez voir la lettre correspondante dans le terminal de PC.

# **Fonctions**

- \* Ecran : Panneau tactile capacitatif de 7"
- \* Processeur : 1,2Ghz
- \* GPU : Mali 400MP
- \*  $SE \cdot$  Android 4.0
- \* RAM : 512MB DDR3
- \* Mémoire : 4GB
- \* Prise en charge de camera 0,3MP
- \* Prise en charge G-SENSOR
- \* Prise en charge Flash 10,1
- \* Prise en charge des appels vidéos Skype
- \* Port I/O : USB
- \* Fente de carte : Carte SD Micro (Max : 32GB)
- \* Sortie audio : Haut-parleur stéréo (8Ù1,0w)/Casque Jack stéréo de 3,5 MM
- \* Navigateur Internet, Bureau, Calendrier, Calculatrice, Email
- \* Consultation de photos, Lecture de musique/vidéos, jeux
- \* Prise en charge multilingue
- \* Pile : Produite en 2300mAh/3,7V Li-ion, rechargeable